# **1. LES BOUTONS DU MODE CRÉATION DE REQUÊTES**

Voici une description des principaux boutons dont nous avons besoin pour l'instant :

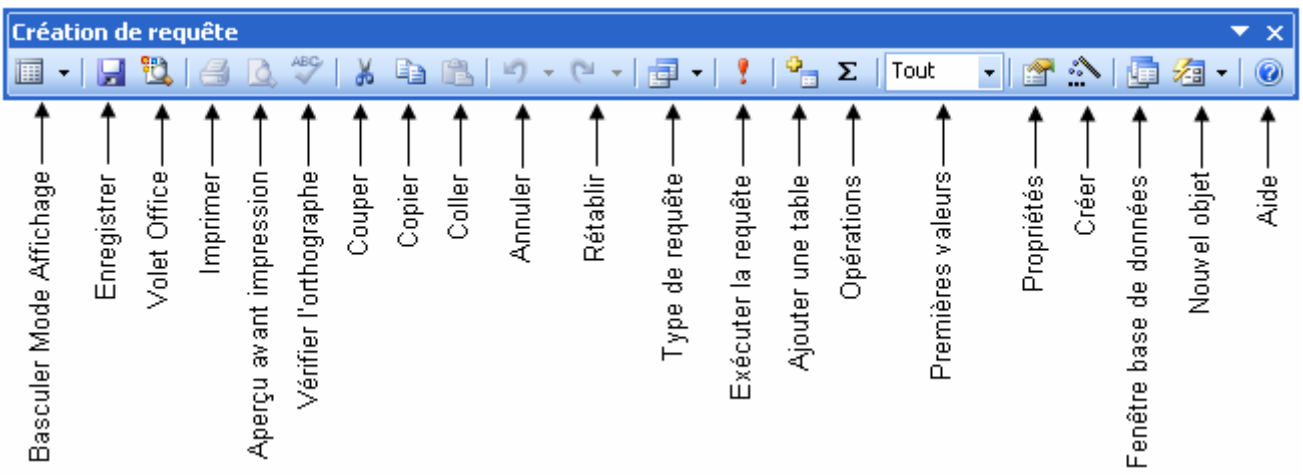

# **2. LA CREATION D'UNE REQUETE EN MODE CREATION**

- Ouvrez la base de données concernée.
- Cliquez sur l'onglet **Requêtes** puis sur le bouton **Créer une requête en mode création**. Ou cliquez le bouton **Nouveau**. Une fenêtre apparaît demandant de choisir le type de requête. Choisissez **Mode création**.
- ACCESS vous propose ensuite la liste des tables et des requêtes à partir desquelles vous pouvez baser la requête.

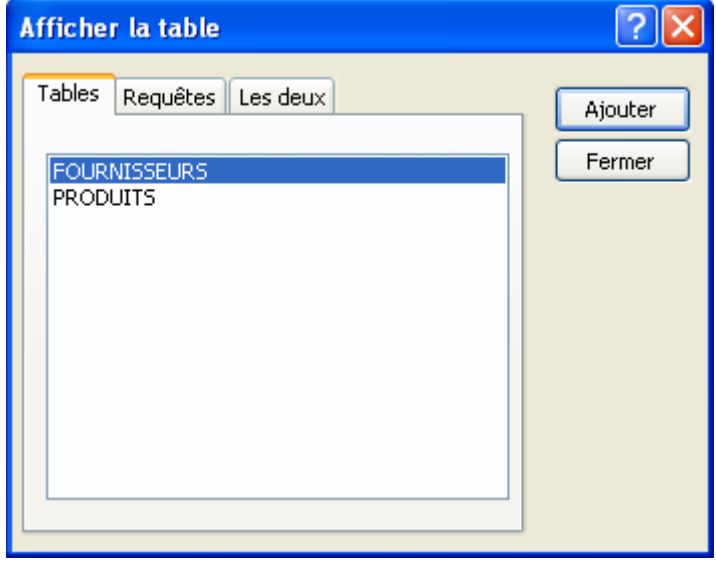

- Choisissez une à une, en cliquant leur nom, les **tables et/ou les requêtes** et cliquez à chaque fois le bouton **Ajouter**. ATTENTION, n'ajoutez que la ou les tables dont vous avez réellement besoin pour votre requête. Si vous ajoutez des tables alors qu'elles inutiles et qu'elles sont reliées entre elles, cela risque fort de modifier les résultats de la requête.
- Une fois vos tables et/ou vos requêtes choisies, cliquez le bouton **Fermer**.
- Agrandissez la fenêtre en vous plaçant au milieu de la double ligne. Puis agrandir la taille des tables afin de voir tous les champs.
- Vous devez ensuite choisir les champs à afficher et En fonction de ceux-ci, Double-cliquer sur chacun des champs nécessaire en fonction de vos critères afin ceux-ci apparaissent en bas dans la fenêtre **QBE**.

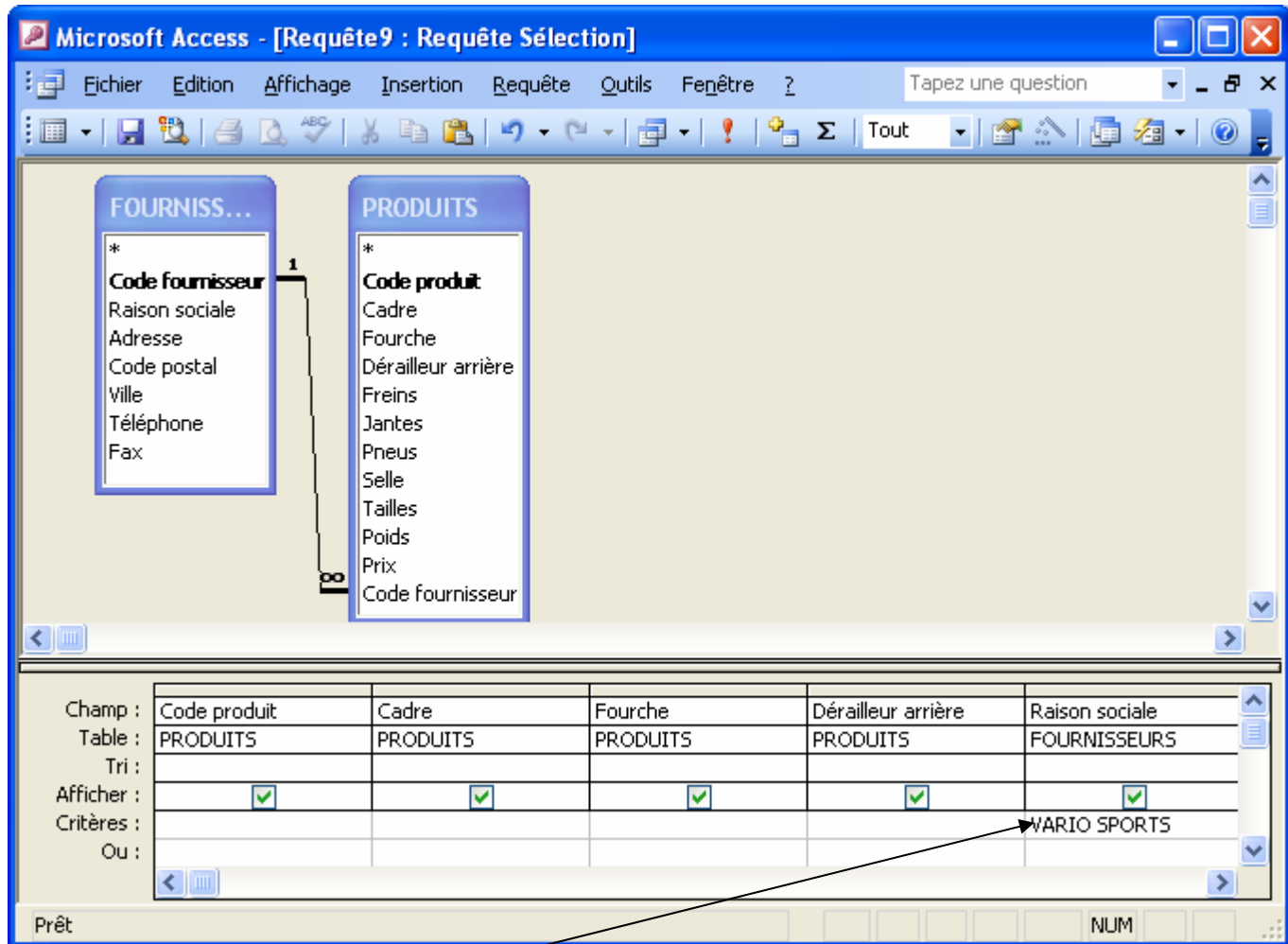

- Définissez ensuite le ou les critères de sélection (voir plus loin **Créer les critères de sélection**).
- Dès que les critères sont définis et pour obtenir le résultat, cliquez le bouton **angles** afin d'exécuter la requête.

### **3. ENREGISTRER ET FERMER UNE REQUÊTE**

- Une fois votre nouvelle requête créée, cliquez la commande **Fichier/Enregistrer sous** vous indiquerez ensuite le nom donné à la requête.
- Pour enregistrer les modifications d'une requête déjà nommée, cliquez la commande **Fichier/Enregistrer** ou .
- Pour fermer une requête, cliquez le commande Fichier/Fermer ou cliquez sur la croix.

### **4. OUVRIR UNE REQUÊTE EXISTANTE**

- Ouvrez la base de données concernée.
- Cliquez l'onglet **Requêtes**.
- Dans la liste des requêtes existantes, double-cliquez le nom de la requête en question. Ou cliquez le bouton **Ouvrir** pour accéder directement au **mode Feuille de résultat** afin d'afficher les données sélectionnées ou cliquez le bouton **Modifier** pour accéder directement au **mode Création** et revenir à sa conception.

### **5. CRÉER LES CRITÈRES DE SÉLECTION**

Dans l'écran des requêtes, une petite fenêtre (dite fenêtre **QBE**) sert à saisir les critères de sélection d'une requête.

Chaque champ servant de critère et chaque champ devant être affiché dans la feuille de résultat doit apparaître dans une des colonnes de la petite fenêtre. Pour chaque champ et selon le cas, il faudra définir des paramètres (tri, critère de sélection, affichage ou non...).

- La ligne Champ permet d'indiquer le nom du champ concerné par les paramètres des autres lignes de la même colonne.
- La ligne **Table** qui est optionnelle, permet de savoir de quelle table est issue le champ ce qui est très pratique quand on travaille avec plusieurs tables.
- La ligne **Tri** permet de définir un type de tri (croissant, décroissant) pour le champ mentionné dans la même colonne.
- La ligne **Afficher** permet d'afficher ou non le champ dans la feuille de résultat selon que la case est cochée ou pas.
- La ligne **Critère** permet de saisir le critère auquel devra répondre le champ mentionné dans la même colonne.
- La ligne **Ou** permet d'indiquer un 2<sup>ème</sup> critère auquel devra répondre le champ.

#### **5.1 SÉLECTION DES CHAMPS**

- Pour sélectionner un champ d'une des tables ouvertes, cliquez son nom dans la liste proposée et faites glisser jusqu'à une colonne vierge.
- Pour sélectionner tous les champs d'un seul coup, cliquez deux fois en suivant sur la ligne affichant le nom de la table ouverte. Tous les champs apparaissent en surbrillance, faites les glisser vers la fenêtre QBE.

#### **5.2 SUPPRIMER UN CHAMP DE LA FENÊTRE QBE**

- Placez le curseur dans la colonne du champ à supprimer et cliquez la commande **Édition/Supprimer colonne**.
- Ou cliquez le rectangle gris situé juste au-dessus du nom du champ. La colonne apparaît en noir, appuyez alors sur la touche **SUPPR**.

### **5.3 DÉPLACER UN CHAMP D'UNE COLONNE À L'AUTRE DANS LA FENÊTRE QBE**

Cliquez sur le rectangle gris situé juste au-dessus du nom du champ. La colonne apparaît en noir. Cliquez à nouveau le rectangle gris. Un petit carré gris est apparu sous la flèche du pointeur de la souris, faites glisser la colonne à l'endroit voulu.

#### **5.4 EXEMPLES DE CRITÈRES DE SÉLECTION**

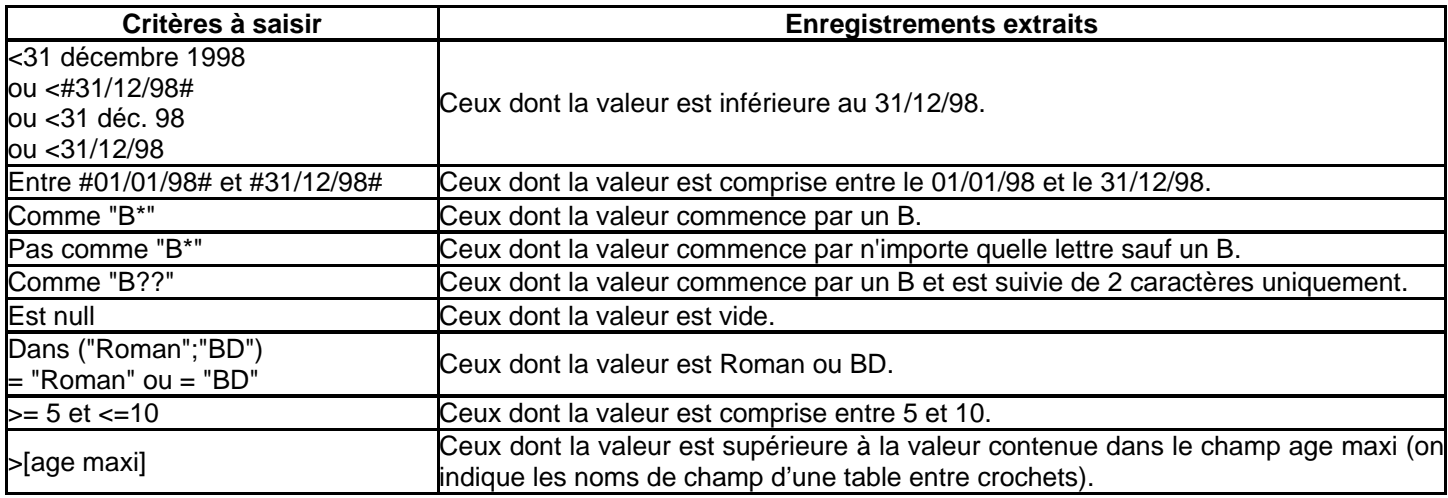

### **6. CRÉER UN CRITÈRE « OU » DANS DES CHAMPS DIFFÉRENTS**

Si vous voulez sélectionner des enregistrements répondant soit à un critère posé sur un champ soit à un critère posé sur un autre champ, vous devez saisir le critère du premier champ sur la ligne **Critère** et saisir le critère du deuxième champ sur la ligne **Ou**. En fait les critères doivent être sur des lignes différentes sinon ACCESS croira que les enregistrements à sélectionner doivent répondre aux critères des deux champs à la fois plutôt que de répondre soit à l'un soit à l'autre.

**Exemple** : voici 2 requêtes d'aspect identique. La première requête donnera les articles dont le prix est < à 1000 € **et** dont le poids est < à 10 kg. La deuxième requête donnera les articles dont le prix est < à 1000 € **ou** dont le poids est < à 10 kg.

### **AUTEUR : KARINE PETIT 3**

## **Requête 1**

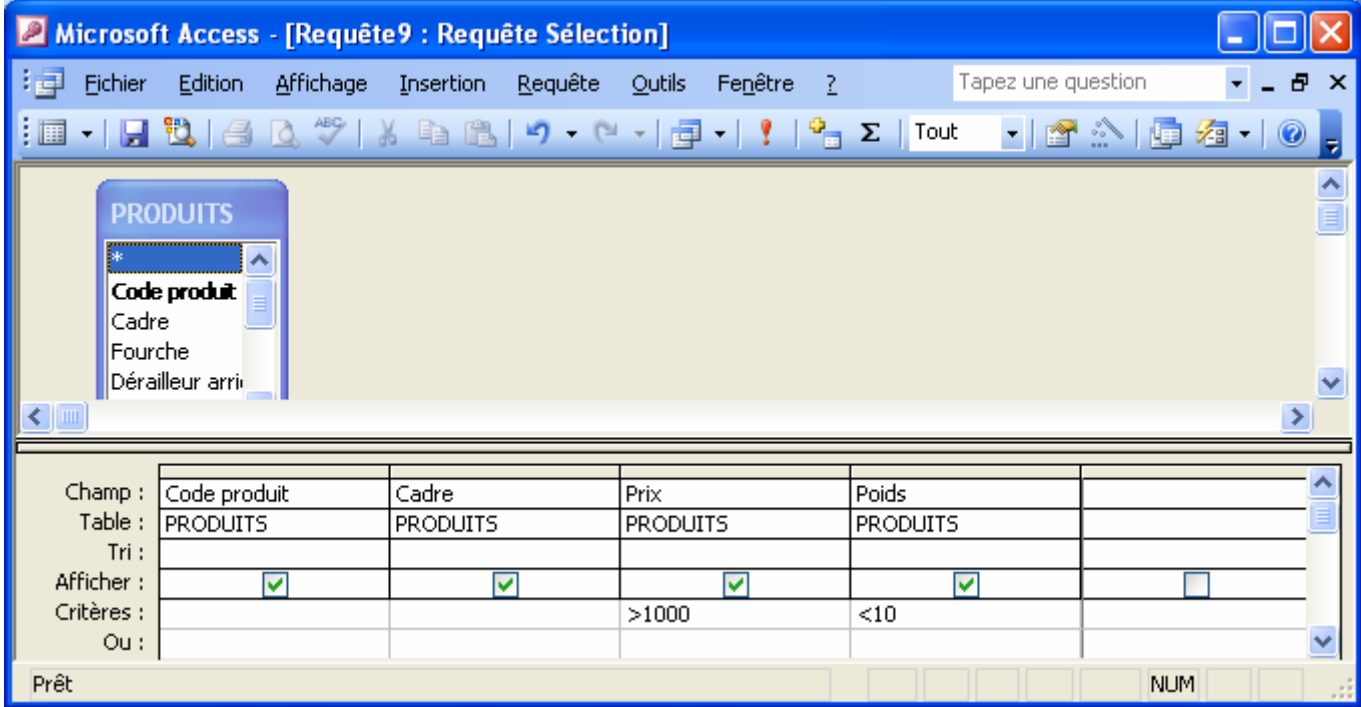

## **Résultat requête 1**

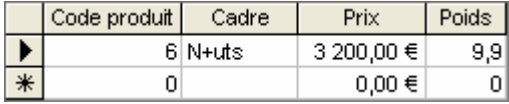

# **Requête 2**

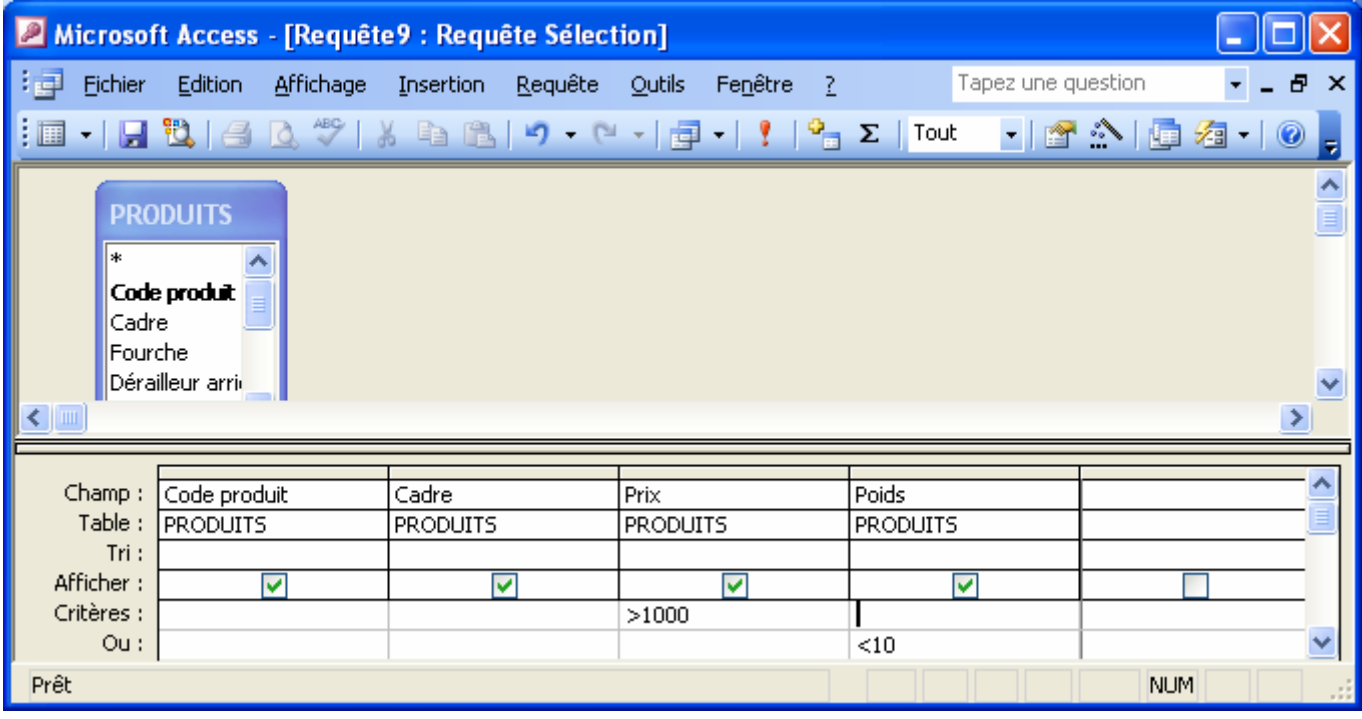

## **Résultat requête 2**

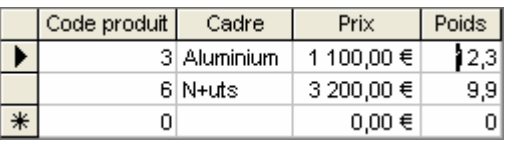

## **AUTEUR : KARINE PETIT 4**